#### **penguinpunk.net vembu bdr 3.9.1 appliance getting started guide revision 0.1**

### **synopsis**

The following is a simple document providing visual guidance on the process required to get started with the Vembu BDR Suite VMware-based virtual appliance. This guide assumes you already have VMware vSphere deployed and IP addresses available for use.

More information about Vembu can be found here - https://www.vembu.com/.

# table of contents

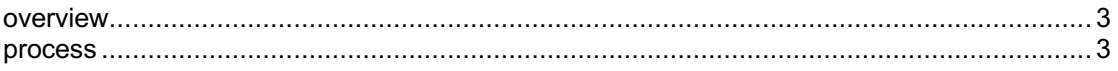

## table of figures

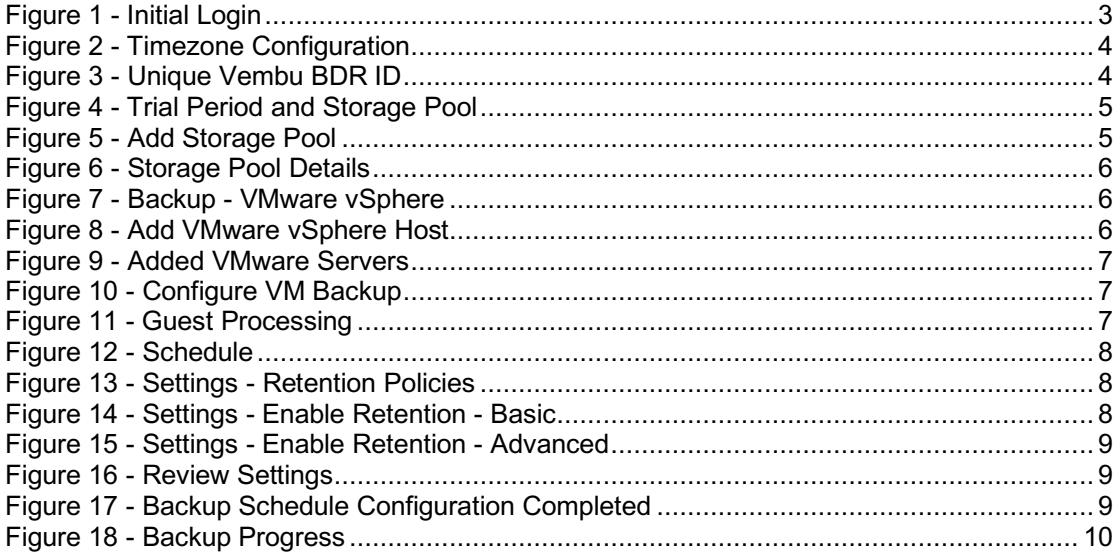

### **overview**

The process is fairly simple. You deploy an OVF file, assign it a name and log in to the web console.

### **process**

You'll need to contact Vembu for access to the installation files, as they are not published on the Vembu site. I won't cover the deployment process here, as it's ostensibly the same as every other virtual appliance deployment process done in the last few years. This is covered by Vembu in their deployment guide that can be found here - https://www.vembu.com/pdf/guide/vembu-bdr-servervmware-virtual-appliance-setup-guide.pdf. The version of Vembu I'm using in this document is 3.9.1 Update 1. The vSphere version is 6.5 Update 1.

Once you have the VM deployed and powered on, you'll want to log in to the console and confirm that it has a valid IP address. If DHCP isn't your thing, you can set a static IP address in Ubuntu by following these instructions - https://michael.mckinnon.id.au/2016/05/05/configuring-ubuntu-16-04 static-ip-address/. Once you've got networking playing nicely, you can log in to the Vembu BDR portal by visiting the http://hostanme:6060 (assuming your DNS is functional, which I'm sure it is). The default username and password combination is admin / admin. I recommend you change this posthaste.

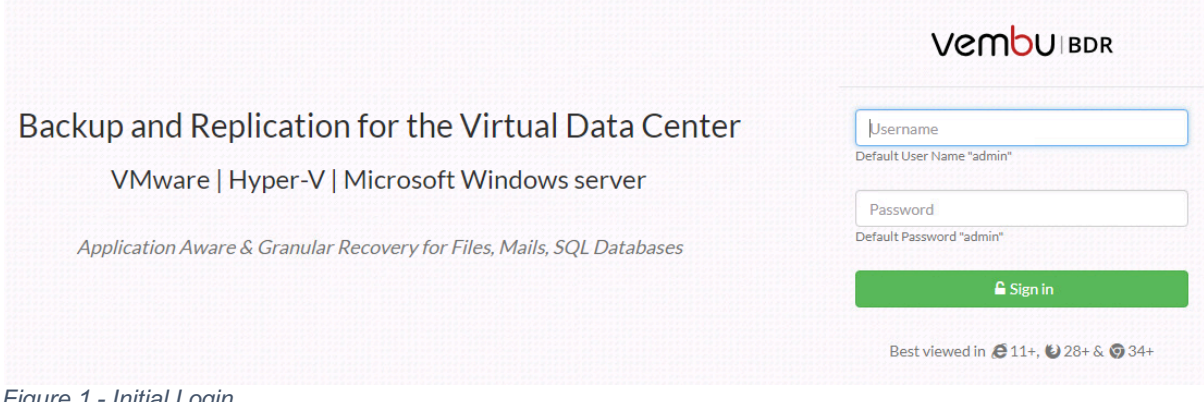

*Figure 1 - Initial Login*

Once you've logged in you'll be prompted to select a time zone.

| Select the Time Zone settings for this BDR Server                                                                                                    |                     |
|----------------------------------------------------------------------------------------------------|---------------------|
| [Select Time Zone]                                                                                                    |                     |
| (UTC+08:00) Perth<br>(UTC+08:00) Taipei<br>(UTC+08:00) Ulaanbaatar<br>(UTC+09:00) Irkutsk<br>(UTC+09:00) Osaka, Sapporo, Tokyo<br>(UTC+09:00) Seoul<br>(UTC+09:30) Adelaide<br>(UTC+09:30) Darwin<br>(UTC+10:00) Brisbane<br>(UTC+10:00) Canberra, Melbourne, Sydney<br>(UTC+10:00) Guam, Port Moresby<br>(UTC+10:00) Hobart<br>(UTC+11:00) Vladivostok<br>(UTC+11:00) Solomon Is., New Caledonia<br>(UTC+10:00) Yakutsk<br>(UTC+12:00) Auckland, Wellington<br>(UTC+12:00) Coordinated Universal Time+12<br>(UTC+12:00) Fiji<br>(UTC+12:00) Magadan<br>(UTC+13:00) Nuku'alofa | the reports<br>Save |

*Figure 2 - Timezone Configuration*

You'll then need to set a Vembu BDR ID for the appliance. Vembu recommend you use the hostname, as this is something that will be unique in the environment.

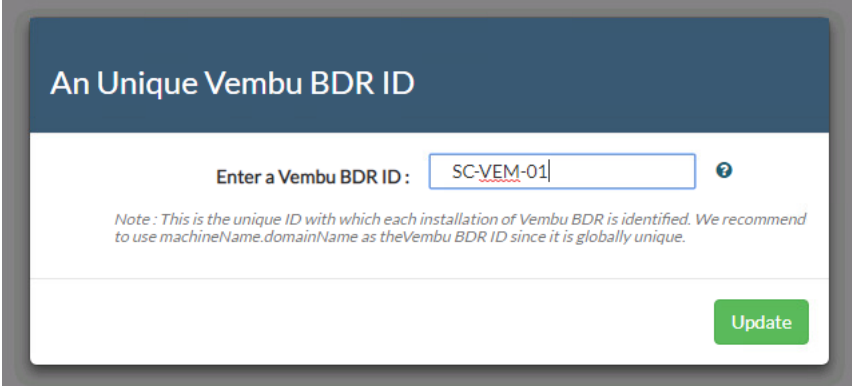

*Figure 3 - Unique Vembu BDR ID*

Once you've done that you'll see two warnings. The first is that no Storage Pool has been configured. The second is that you're (likely) using a trial version and you'll need to purchase a license in 30 days to continue using the appliance.

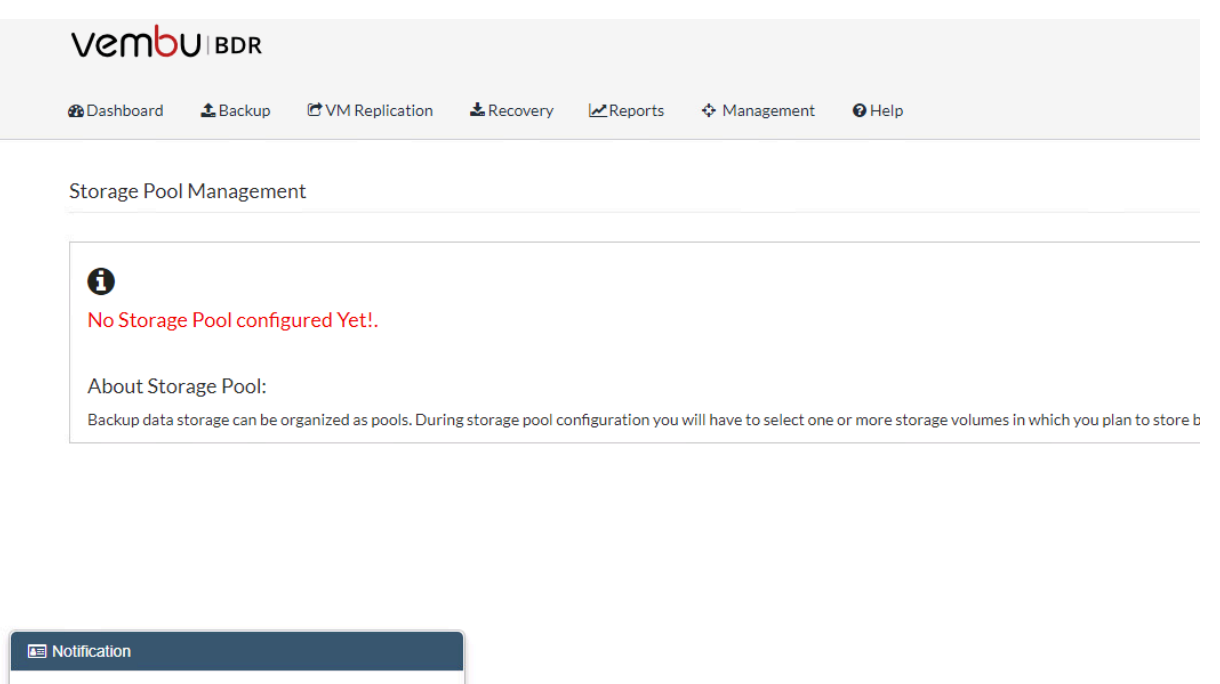

You have 30 day(s) fully functional Trial Period ! Register your Vembu BDR backup server to Vembu Portal any time to purchase and apply the licenses. Else, click here to evaluate different editions during the trial period.

*Figure 4 - Trial Period and Storage Pool*

The first thing you'll want to do is configure a Storage Pool. The appliance comes pre-configured with a 500GB volume that you can use to get you started. You can add multiple Storage Pools if required. In this example, I'm using the default Storage Pool. Click the check box next to the volume mount point and click on Save to continue.

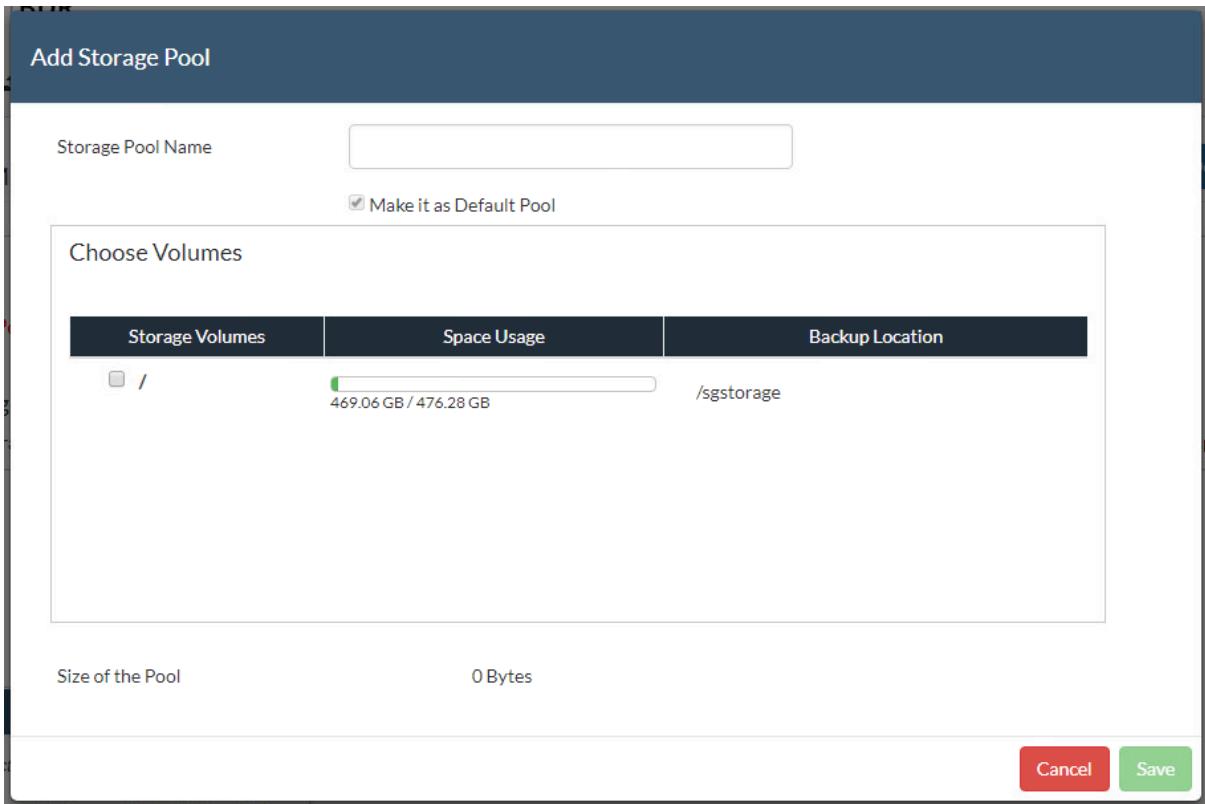

*Figure 5 - Add Storage Pool*

Once you have storage to backup to, you'll want to add workloads to protect. If you click on Backup - VMware vSphere, you'll be advised that you haven't added a VMware host yet.

|                                 | <b>Space Usage</b><br>Name                         |                  |                                                                              | <b>Action</b> |           |  |                      |  |
|---------------------------------|----------------------------------------------------|------------------|------------------------------------------------------------------------------|---------------|-----------|--|----------------------|--|
|                                 | <b>VEM-Default</b>                                 |                  | 469.06 GB / 476.28 GB                                                        | €             | $\bullet$ |  | $\blacktriangledown$ |  |
| Figure 6 - Storage Pool Details |                                                    |                  |                                                                              |               |           |  |                      |  |
| <b>@</b> Dashboard              | $\triangle$ Backup                                 | C VM Replication | $\pm$ Recovery<br>$\mathbf{Z}$ Reports<br>♦ Management<br><b>O</b> Help      |               | 土         |  | $\circledcirc$       |  |
| <b>VMware</b>                   | <sup>(1)</sup> VMware vSphere<br>Microsoft Hyper-V |                  | <b>Added VMware Servers</b>                                                  |               |           |  |                      |  |
| Add VMwar                       | <b>II</b> Microsoft Windows                        |                  | ot You have not added any host. Please add VMware host to configure backups. |               |           |  |                      |  |
| <b>List VMware</b>              | Files & Applications                               |                  |                                                                              |               |           |  |                      |  |
|                                 | <b>■ List All Jobs</b>                             |                  |                                                                              |               |           |  |                      |  |

*Figure 7 - Backup - VMware vSphere*

Click on Add VMware vSphere Server. You'll need the hostname or IP address, and a username and password with appropriate privileges. The user will need access to the following items in vSphere:

- Virtual machine
- Datastore
- Datacenter
- **Folder**
- SSL access for Datastore

I need to do some more digging to identify the exact permissions required here, as the above list is a bit vague.

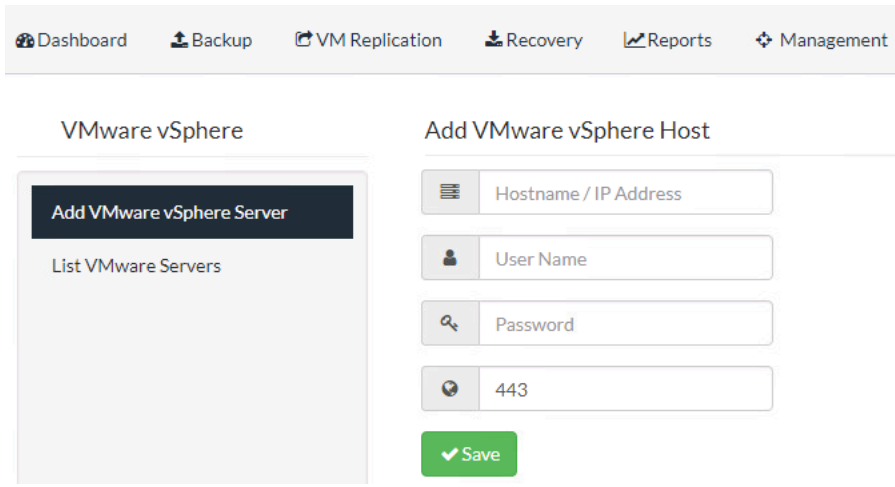

*Figure 8 - Add VMware vSphere Host*

Once you've added the host (in this example a vCenter server), you'll see it under the List VMware Servers section. Click on Backup to start the backup configuration process.

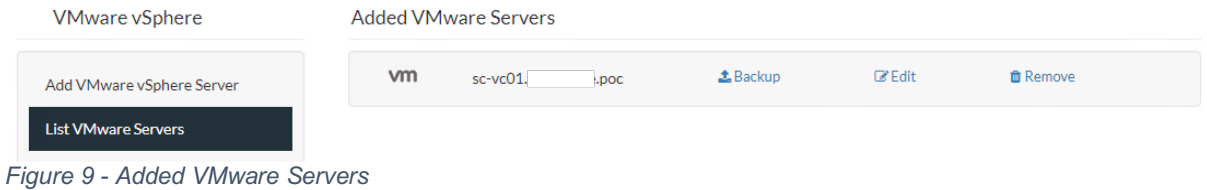

The first thing is to select what you want to protect. In this example, I have some test VMs in the lab that I've been using for other data protection testing. There's a search field available to search by hostname if required.

| $\Box$ Configure VM(s)                                                                                                    | <b>A</b> Guest Processing |   | <b>篇 Schedule</b>                                                                            | $\sim$ Settings                                                                                                    | Review                                                                              |
|----------------------------------------------------------------------------------------------------|---------------------------|---|----------------------------------------------------------------------------------------------|----------------------------------------------------------------------------------------------------|-------------------------------------------------------------------------------------|
| Choose the machine(s) you wish to configure                                                                                                    |                           |   |                                                                                              |                                                                                                    |                                                                                     |
| SC-CO                                                                                                    |                           | Q |                                                                                              | Configure VM Backup in 5 simple steps                                                                                                    |                                                                                     |
| <b>P</b> sc-vc01.<br>.DOC<br>$\mathbf{\Phi}$ $\mathsf{\Pi}$ SC-COH-C2<br>$\mathbf{\Phi}$ $\mathsf{\Pi}$ SC-COH-ISI-5<br>$\mathbf{\Phi}$ $\Box$ SC-COH-SOL-C2<br>$\Box$ $\Box$ SC-COHORA-01<br>H<br>₿.<br>$\Box$ sc-esxi-<br>.DOC<br>$\Box$ SC-COH-SOL-C1<br><b>B</b> M SC-COHDEB-01 |                           |   | hosted VM's.<br>restore point's that you want to retain.<br>Step5: Click "Save" to complete. | Step1: Select required Host/VMs that you want to backup. Exclude objects like<br>VM's or disk using VM/Disk Exclusion filter.<br>Step3: Select backup window to run backup at regular intervals.<br>Step4: Specify backup location to store your backed up VMs. Select number of | Step2: Enable guest processing to avail application consistency for the application |

*Figure 10 - Configure VM Backup*

The next step is to select Application Aware Settings (if required). Note that you'll need to provide credentials for the VM if you want to do this.

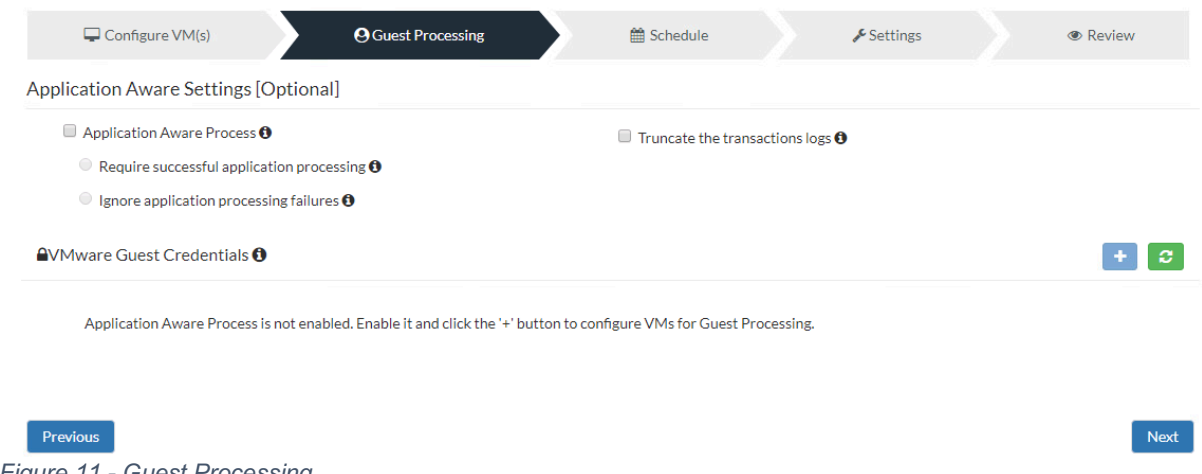

*Figure 11 - Guest Processing*

The schedule is then configured, and you can set it to run hourly, daily, or weekly. There's also an option to configure additional backups.

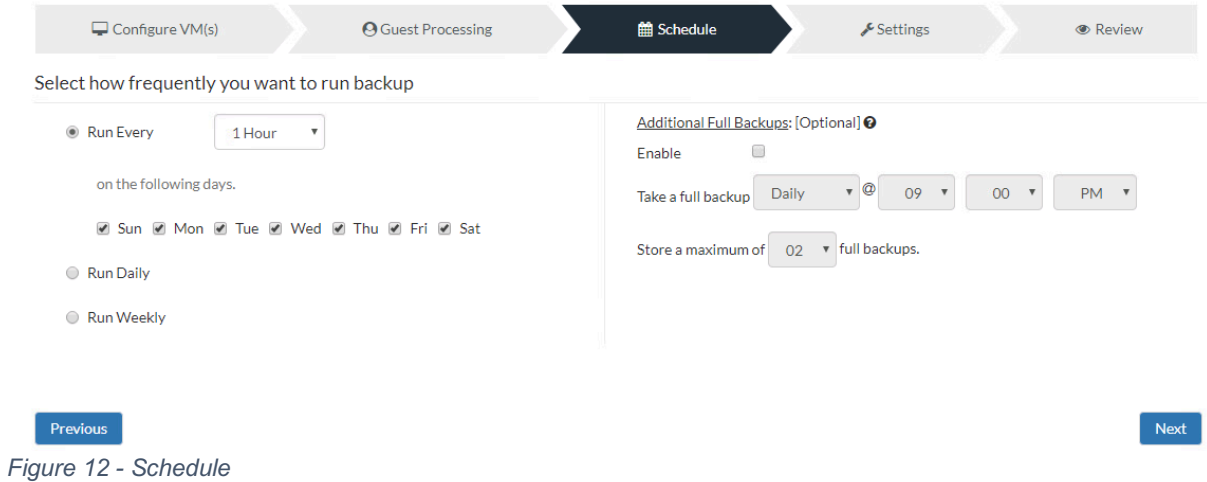

There are a number of retention options available. I won't cover them here, but it's worth reading the manual for more on those. You can also configure encryption for your backups, and select the default repository to use.

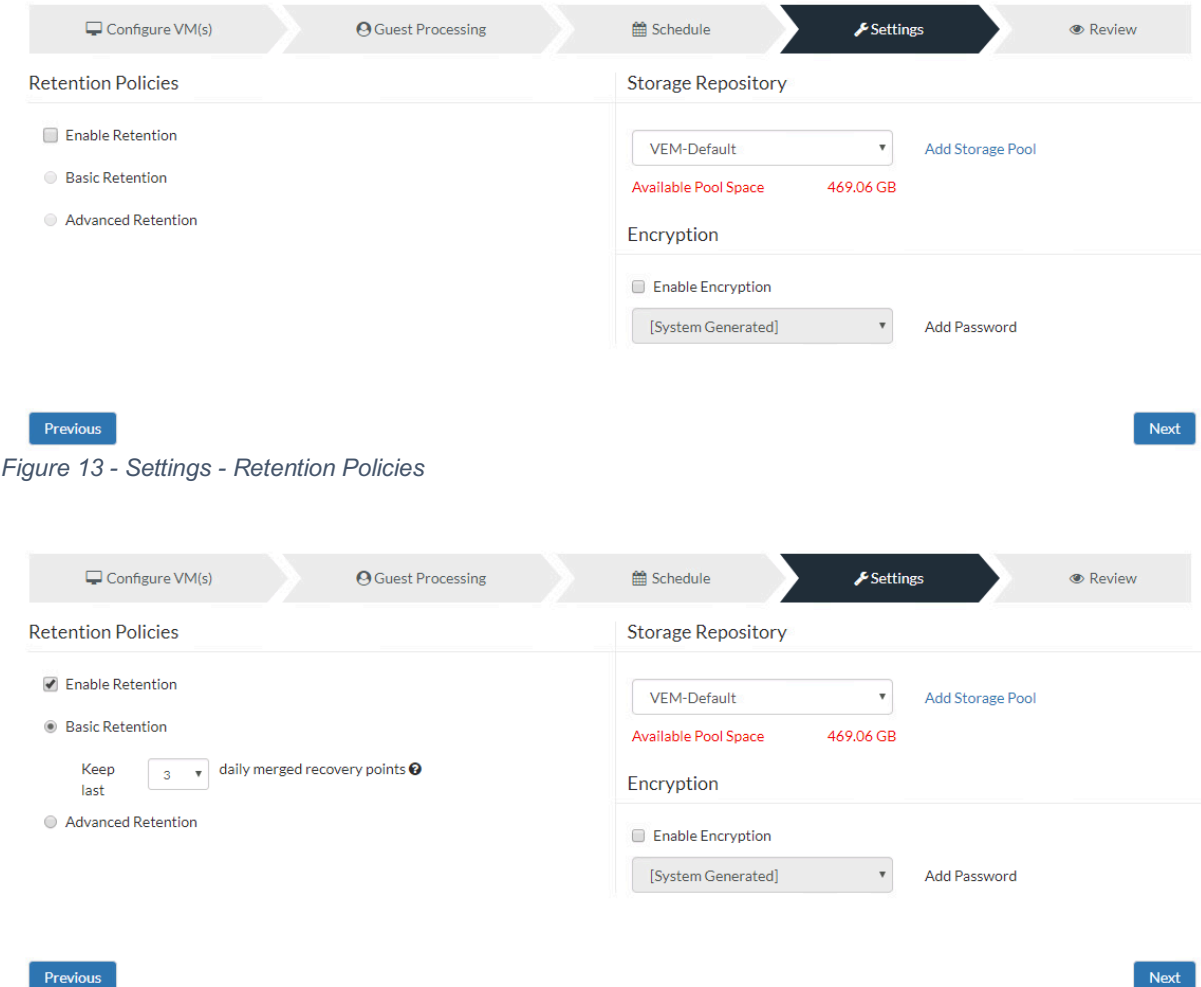

*Figure 14 - Settings - Enable Retention - Basic*

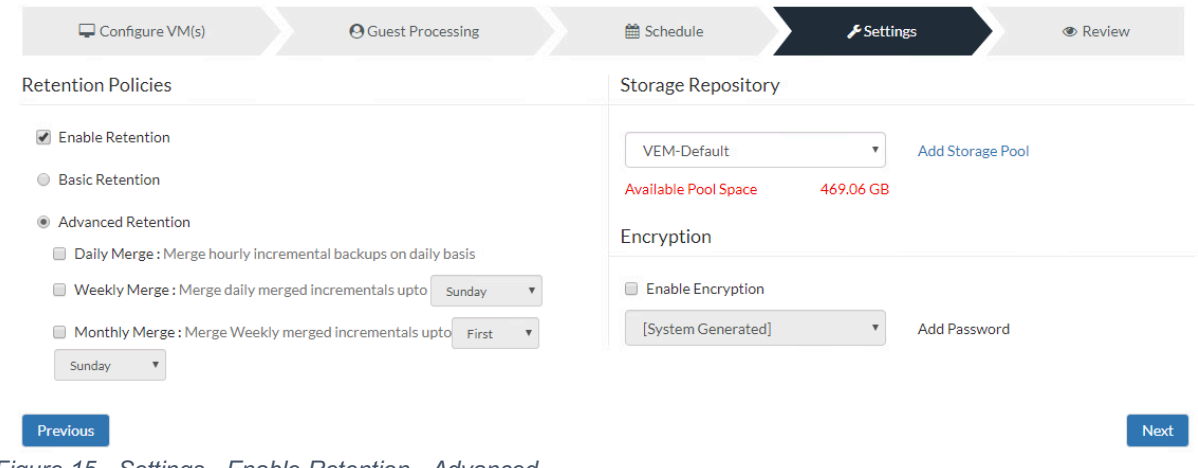

*Figure 15 - Settings - Enable Retention - Advanced*

Once you've clicked through to the last window, you can enter the job name, and select whether you'd like to run the job as soon as you've saved it (otherwise it will run to a schedule). When you're happy (at least with this activity, if not your life), click on Save the Backup.

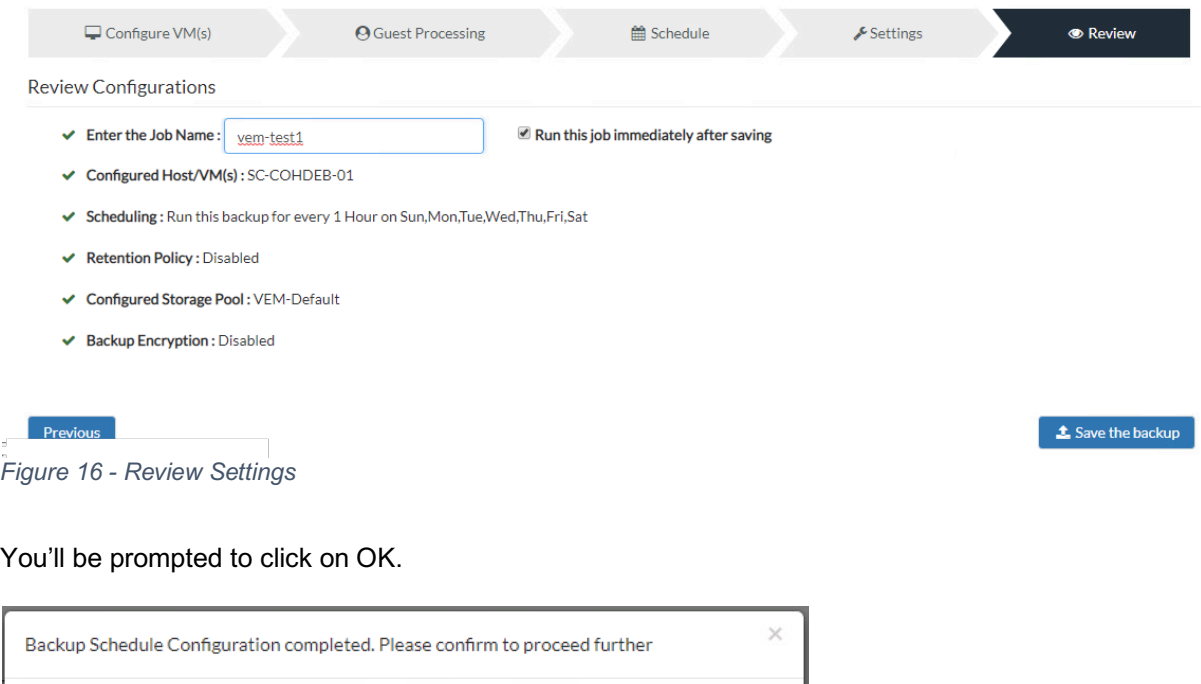

Cancel

OK

*Figure 17 - Backup Schedule Configuration Completed*

Once the backup job starts, you can click on the green triangle to see the backup progress.

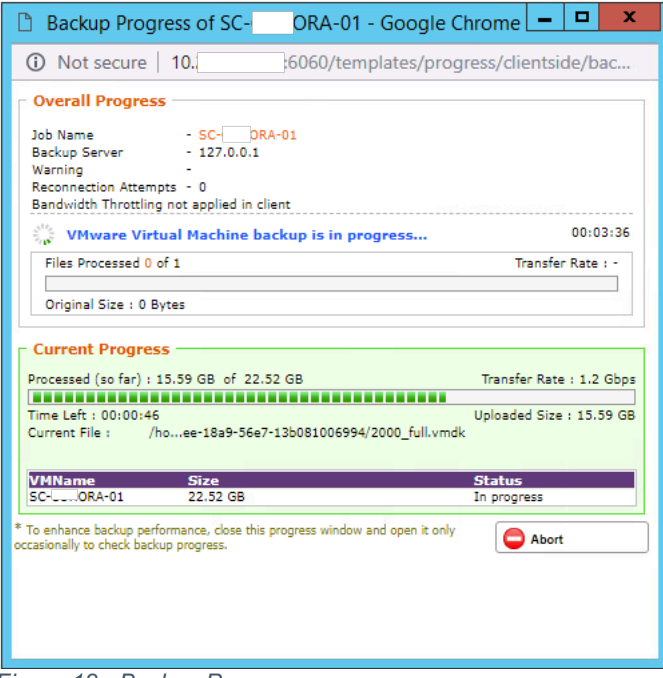

*Figure 18 - Backup Progress*

And that's it, you're ready to start configuring your data protection environment. And do other stuff.